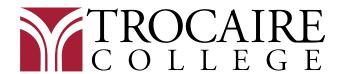

## FINANCIAL AID OFFICE 360 Choate Avenue Buffalo, NY 14220 716.826.1200

## **Direct Loan Entrance Counseling Instructions**

- Go to https://studentaid.gov/entrance-counseling/.
  - Click on "Log in to Start" for "I am an Undergraduate Student" and enter your username and password.
    - If you do not remember your credentials, click on "Forgot My Username" and "Forgot My Password."
  - You may be asked to enable two-step verification.
  - You will see a brief agenda and click "Continue."
- 2. Select **Trocaire College** from the associated Schools drop down menu.
  - Or if Trocaire does not appear, click on "Search for a school." Then search for it by typing New York in the 'Choose a State' box and Trocaire College in the 'Search School by Name." Click "+Add" and "Continue."
- 3. There are six modules. Click "**Start**" for the first module. Each of these modules and topics must be read in their entirety and you must answer everything that is being asked of you.
  - Module 1: Estimate the Cost of Your Education 2 topics.
  - Module 2: Paying for Your Education 3 topics.
  - Module 3: Federal Student Loans 6 topics
    - This module requires you to estimate the total loan amount you will borrow during your career here at Trocaire. There is a default amount entered and it can be adjusted.
  - Module 4: How Much You Can Expect to Borrow 4 topics.
  - Module 5: Prepare for Repayment After School 5 topics.
    - You can enter your *estimated* total loan balance and annual gross salary feel free to adjust both for different scenarios.
  - Module 6: Consequences of Not Repaying Student Loans 4 topics
- 4. Click on **Submit** and **email** your Financial Aid Advisor to confirm Trocaire received your entrance counseling at <a href="mailto:finaid@trocaire.edu">finaid@trocaire.edu</a>.